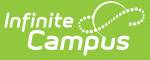

### **Custom Module Setup**

Last Modified on  $05/01/2024$  9:58 a

[Custom](http://kb.infinitecampus.com/#merge-or-delete-custom-module-contact-logs) Module Setup Detail | Create New [Custom](http://kb.infinitecampus.com/#create-new-custom-module) Module | Merge or Delete Custom Module Contact Logs | Assign [Custom](http://kb.infinitecampus.com/#assign-custom-module-tool-rights) Module Tool Rights

#### **Classic Path:** System Administration > Custom > Custom Module

**Search Terms:** Custom Module Setup

The **Custom Module Setup** tool was previously named **Custom Module**. Any Custom Modules created prior to the functionality allowing for a Contact Log and/or Custom Forms can be modified by navigating to the Custom Module Setup tool and selecting from the checkboxes.

The Custom Module Setup tool is used to create and manage organizational modules that store Custom Forms and/or Contact Logs.

Custom Forms can be currently created for the following modules:

- Attendance
- Counseling
- Health
- $\bullet$  PLP
- $\bullet$  RTI
- Special Ed

When creating a new area to house custom forms using the Custom Module Setup tool, a form needs to be created using [Custom](http://kb.infinitecampus.com/help/custom-forms) Form Setup. The custom area that was created appears in the Module dropdown list for selection.

Custom Forms are uploaded using the [Custom](http://kb.infinitecampus.com/help/custom-forms) Form Setup tool and assigned to students using the [Forms](https://kb.infinitecampus.com/help/forms) tool.

Custom Contact Logs can be created and are available in the Custom category of Student Information by default. The location can be edited using the dropdown lists for menu and category item when creating a Custom Contact Log. They can be moved to a different location in the index after they are created using the Custom Tool [Placement](http://kb.infinitecampus.com/help/custom-tool-placement-editor) Editor, or merged with other Custom Modules that also only contain Contact Logs.

# **Custom Module Setup Detail**

Click **New** or click on an existing module to view the **Custom Module Detail**.

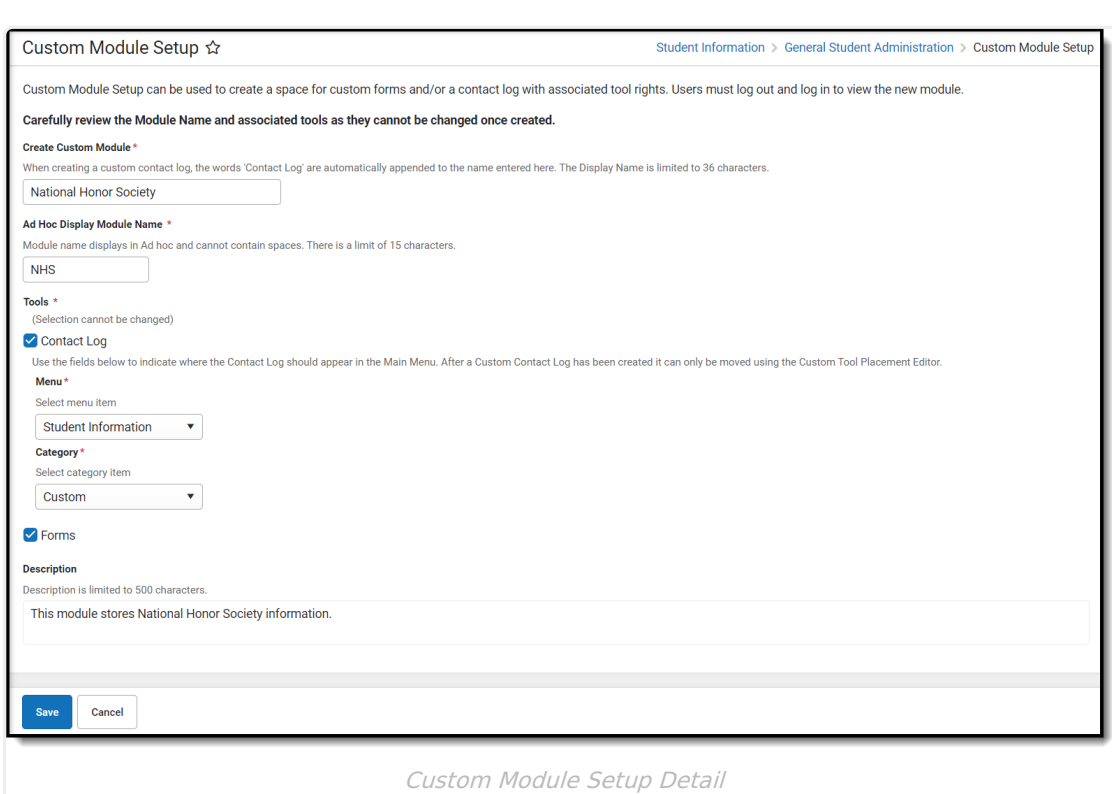

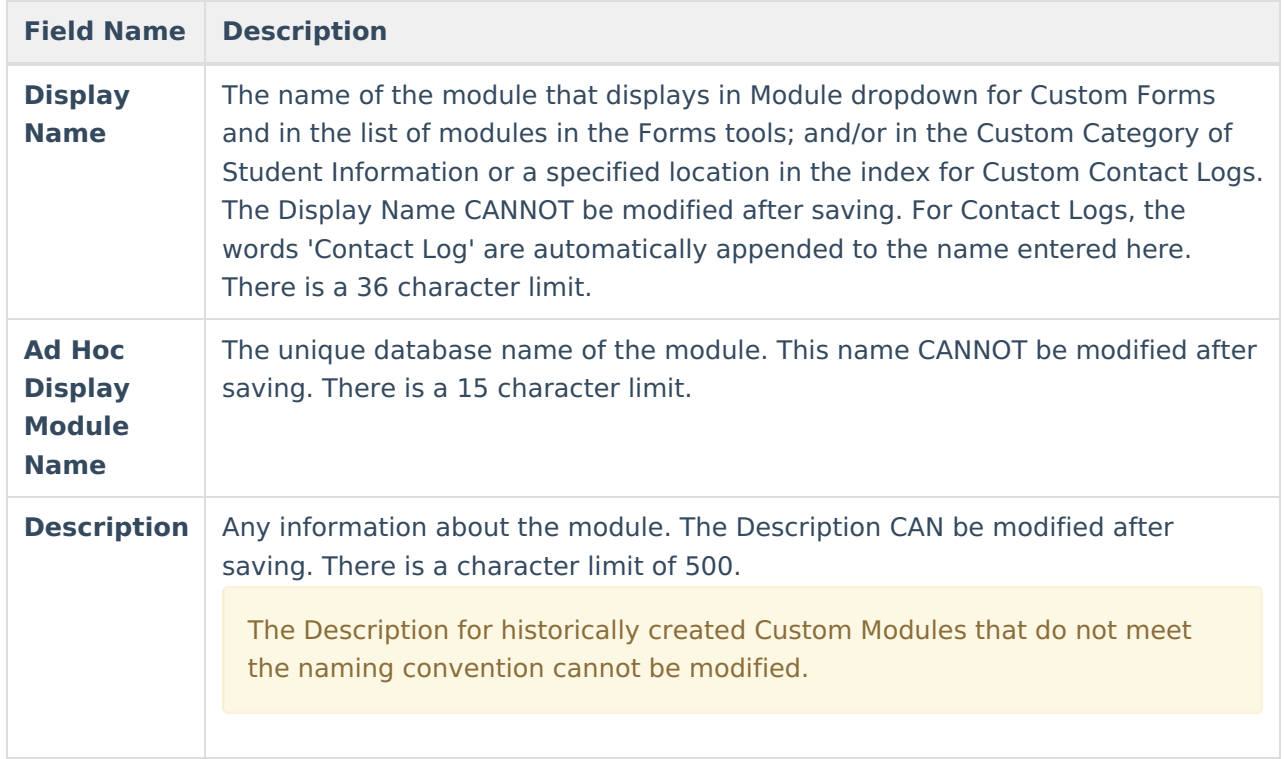

# **Create New Custom Module**

1. Enter a **Display Name**.

Infinite<br>Campus

- 2. Enter an **Ad Hoc Display Module Name**.
- 3. Select the **Tools** this Custom Module should be created for.

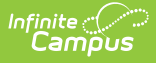

- 1. If **Contact Log** is selected indicate where it should appear in the Main Menu by using the Menu and Category dropdown lists.
- 2. If **Forms** is selected the display name will be an option in the Module dropdown list when creating a new custom form in Custom Form Setup.
- 4. Optional: Enter a **Description.**

Click **Save** when finished or **Cancel** to go back. Users should log out of Campus and log back in to assign tool rights and view the Custom Module in the Module dropdown of the Custom Forms tool or in the selected area for Contact Logs.

Custom Module Custom Forms cannot be deleted. If the Custom Forms module is no longer used, remove all user tool rights for the module.

### **Merge or Delete Custom Module Contact Logs**

After a Custom Module has been created two additional buttons appear, Merge and Delete. These buttons can only be used in conjunction with Custom Modules that have Contact Log selected as a tool. Users cannot Merge or Delete any Custom Modules that include Custom Forms.

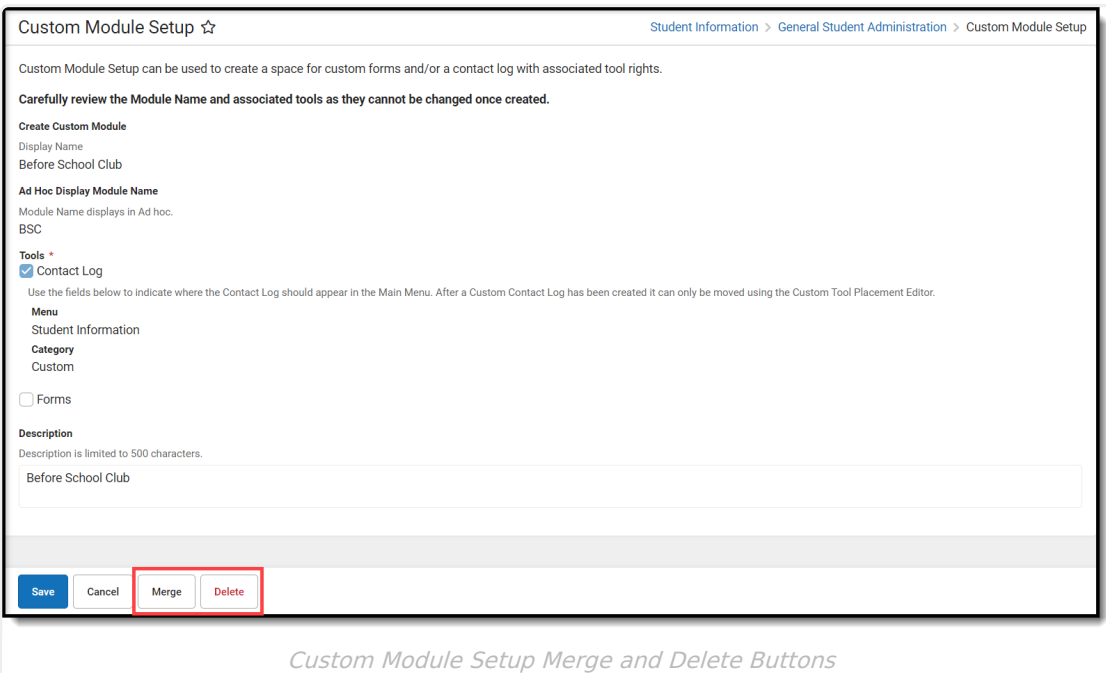

#### **Merge Custom Module Contact Logs**

- 1. Click **Merge**. A side panel appears showing the number of contact log records found from this custom module contact log.
- 2. Select the **Custom Module Pushing Data to** from the dropdown list. Only Custom Modules that do not have Forms associated are available for selection. If there are forms associated,

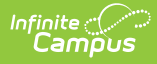

an error message appears. Once selected, the number of contact log records found from the contact log to be pushed to updates.

3. Click **Merge**.

### **Delete Custom Module Contact Logs**

- 1. Click **Delete**. A pop-up appears confirming this record will be deleted. Delete is only available for custom modules that do not have Forms associated. If there are forms associated, an error message appears.
- 2. Click **Delete** to confirm or **Keep** to cancel.

# **Assign Custom Module Tool Rights**

### **Custom Tool Rights for Custom Forms and Custom Module Setup**

Each Custom Module Custom Form creates separate tool rights in the Custom Forms and Forms tool rights folders. Users must assign individual module tool rights in order for forms to be uploaded in those modules. See the Tool Rights [\(Custom](https://kb.infinitecampus.com/help/tool-rights-custom-forms) Forms) documentation for additional information. Also located directly below any Custom Forms are the tool rights for the **Custom Module Setup** tool.

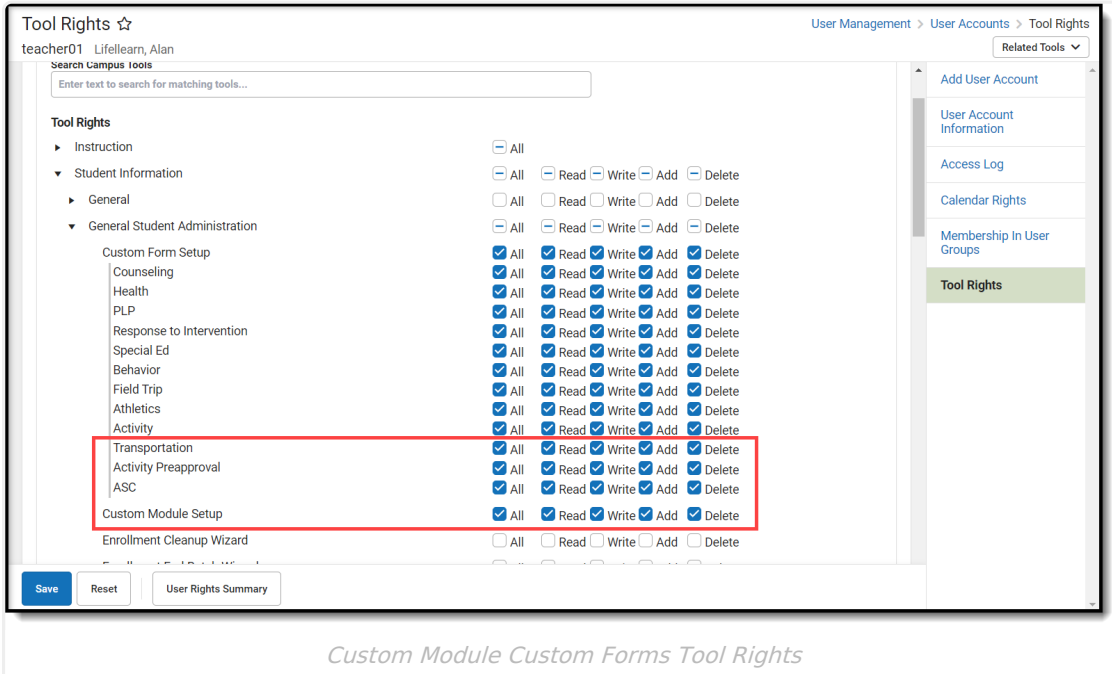

Users must also assign individual module tool rights in order for forms to be attached to a person. See the Tool Rights [\(Forms\)](https://kb.infinitecampus.com/help/tool-rights-forms) documentation for additional information.

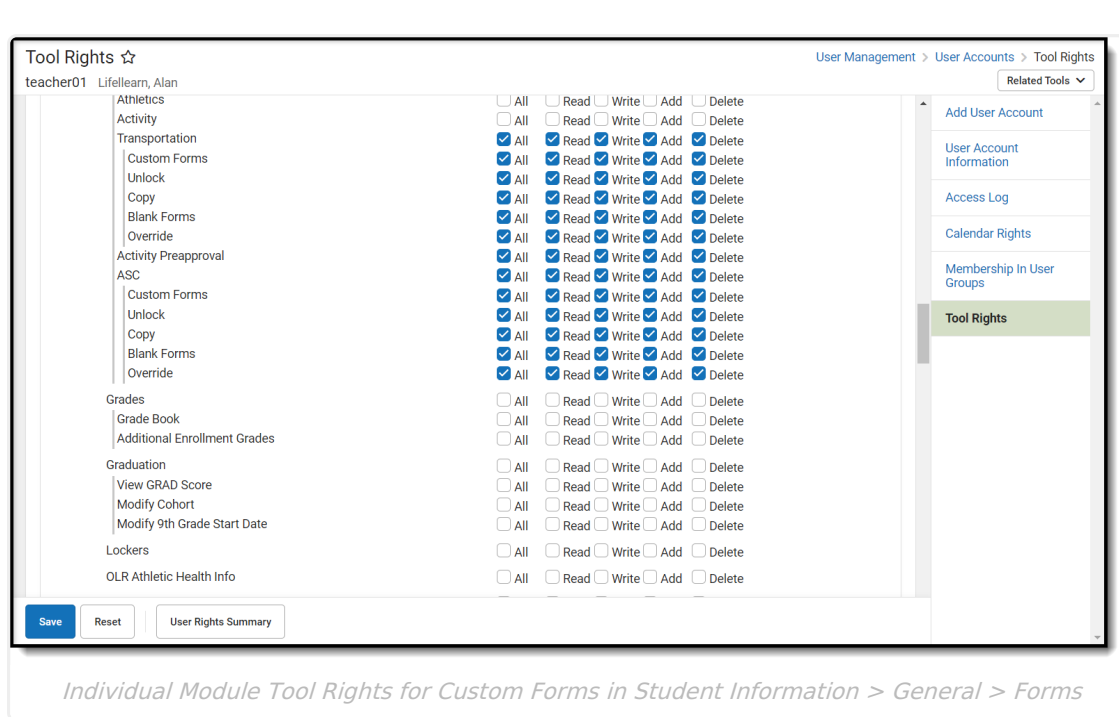

Infinite<br>Campus

### **Custom Tool Rights for Custom Contact Logs**

Each Custom Module Contact Log creates separate tool rights in the Student Information > Custom tool rights folder.

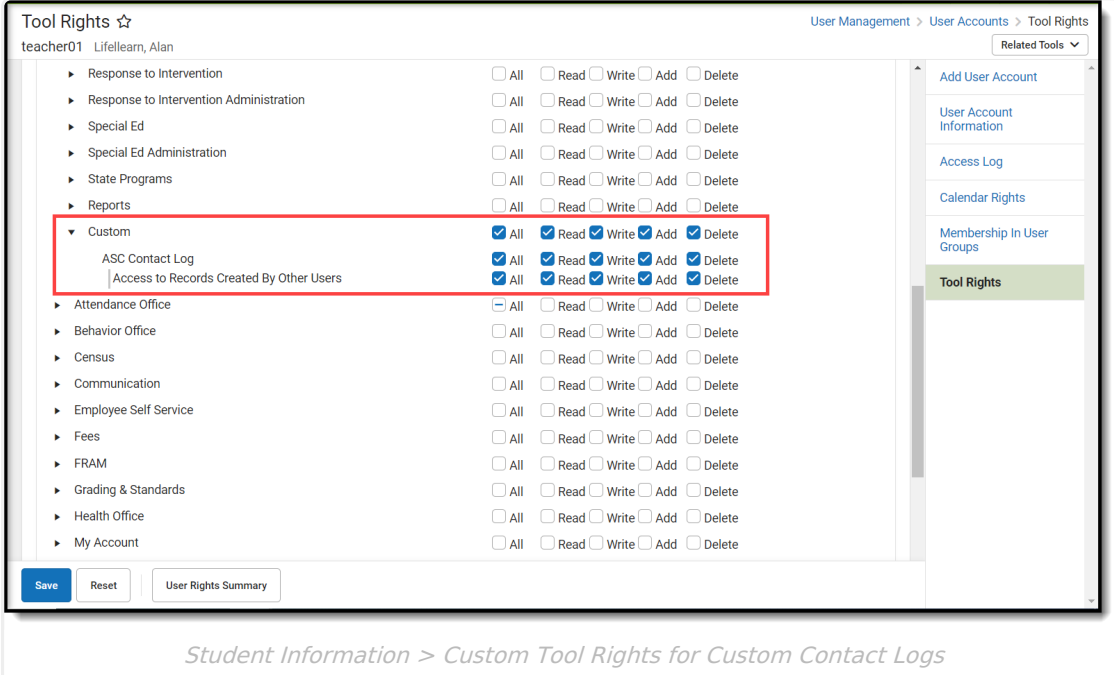

### **Custom Tool Placement Editor Tool Rights**

In order to edit the location of Custom Contact Logs, rights are needed for the Custom Tool Placement Editor. Read rights are needed at a minimum.

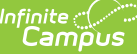

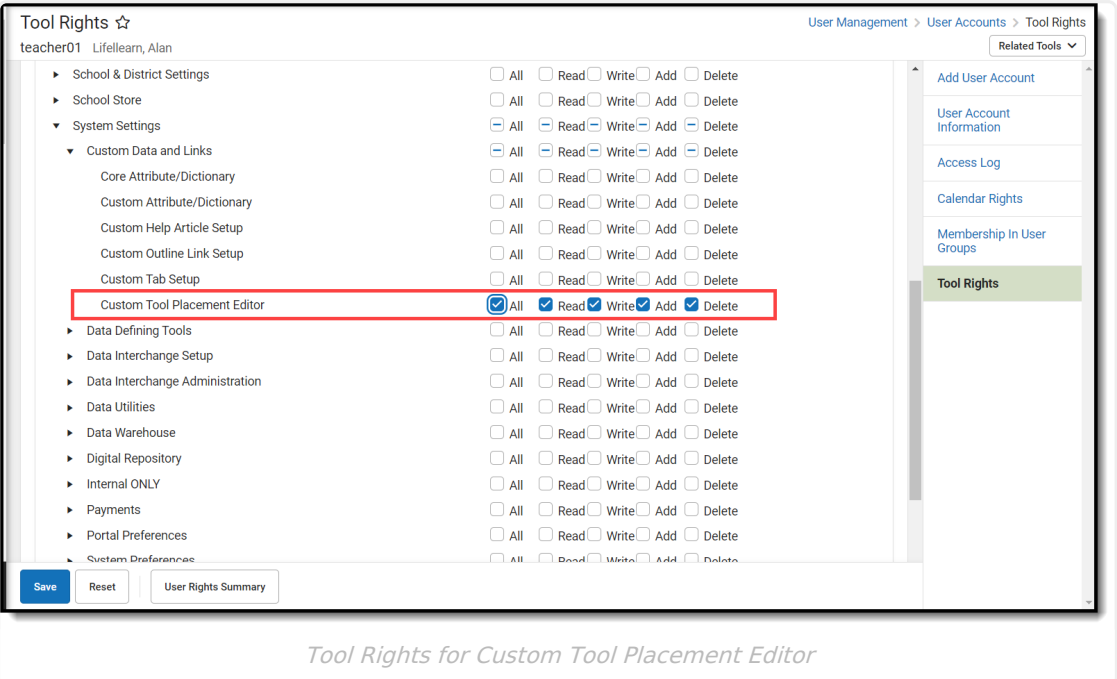